2019年7月18日 (木)実施

## 構造体

#### レコードと構造体

複数の項目に渡るデータを一まとめにしたものをレコードという。例えば,次の様に学籍番号, 氏名,履修科目コード,点数,評価といった項目による1人分のデータを一まとめにしたものは 1 件分のレコードである。

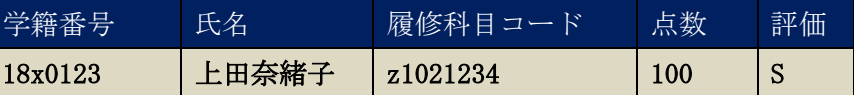

C#言語では、この様なレコードのデータ構造を構造体 (structure)によって表現する。構造体 を用いれば、個々の項目を別々の変数で表す場合に比べてデータ間の関係が把握しやすく、プロ グラムの可読性が増す。また、C#言語のメソッドでは通常の変数を return 文に書いた場合, 1つ のデータしか戻せないが、構造体を return 文に記述することが可能であるので、複数のデータを 一まとめにして戻すことができる。なお,構造体は参照型ではなく,値型である。

#### 構造体の利用

C#言語で構造体を用いる際の一連の流れは次の様になる。

- 1) レコード設計を行い,構造体の定義を行う。
- 2) 構造体変数の宣言を行う。
- 3) 構造体変数のメンバへの代入,メンバの参照。 (レコードの各項目をメンバと呼ぶ)

上述の学生データを例にとって,この一連の流れを表すと,次の様になる。

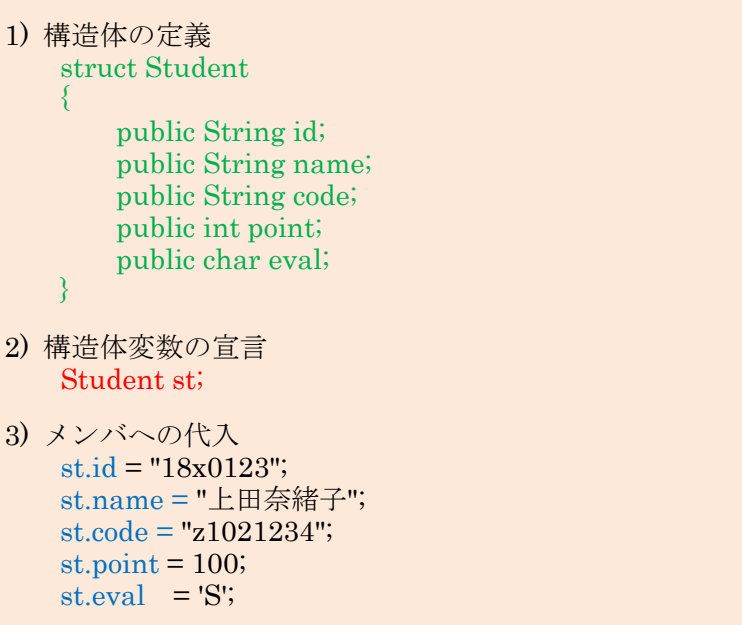

 $\sqrt{2}$ 

入力

入力

入力

### 本日の課題

構造体の定義,構造体変数の扱い,及び引数や戻り値が構造体変数である様なメソッドについ て,実例を通じて学ぶ。

### 手順

### 1) プロジェクトの作成

Visual Studio 2013 を起動したら, [ファイル] → [新規作成] → [プロジェクト] と辿って, プロジェクトを作成する。『新しいプロジェクト』ダイアログボックスでは,プログラミング言語 を『Visual C#』,プロジェクトテンプレートとしては,『Windows フォームアプリケーション』 を選択し,『名前』を「Fourteenth」に書き換え,『場所』が「H:¥Documents¥Visual Studio 201 3¥Projects」となっていることを確認してから『OK』を押す(詳細は第 1 回の教材を参照)。

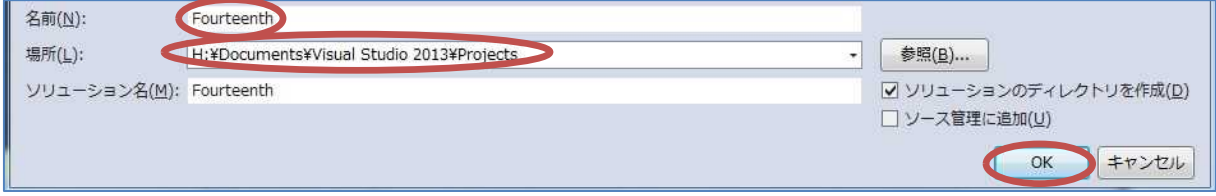

#### 2) コントロールの配置及びフォームの作成

今後,フォーム上に配置するコントロールのプロパティのフォントサイズは全て 14 ポイントに 変更するものとする。

Form1 上にラベルを 3 つ,テキストボックスを 3 つ,ボタンを 3 つ貼り付ける。それぞれのプ ロパティは次の様に設定する。  $\frac{1}{2}$  Form1.cs  $\boxed{\div \div}$  + x

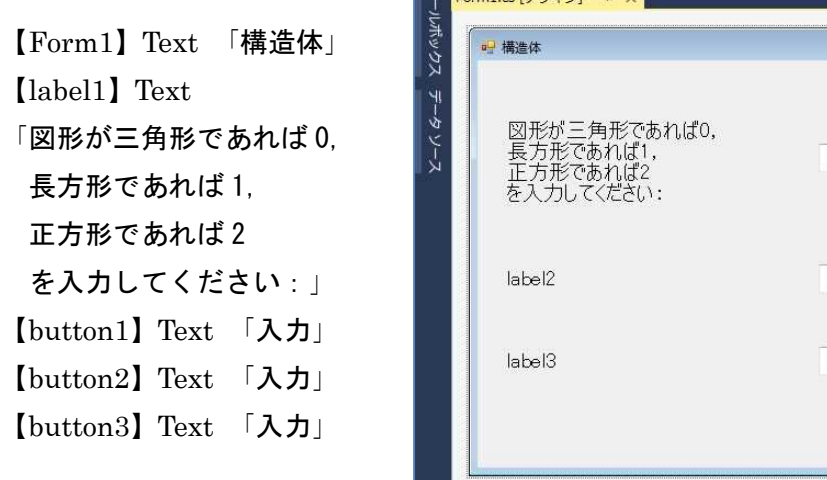

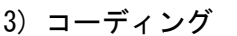

Form1 のフォームデザイナー上でコントロールが貼られていない箇所をダブルクリックして Form1.cs のプログラムのソースコードを表示する。Form1\_Load メソッドのブロック内に Form1 が読み込まれた際の処理として, 『label2』, 『textBox2』, 『button2』, 『label3』, 『textBox3』及 び『button3』の『Visible』プロパティに「false」を設定して非表示にする処理(赤枠の部分)

# プログラミング 2 第 14 回教材 担 当 神保 雅人

### を記述する。

private void Form1\_Load(object sender, EventArgs e) { label2.Visible = false; textBox2.Visible = false; button2.Visible = false; label3.Visible = false; textBox3.Visible = false; button3.Visible = false; }

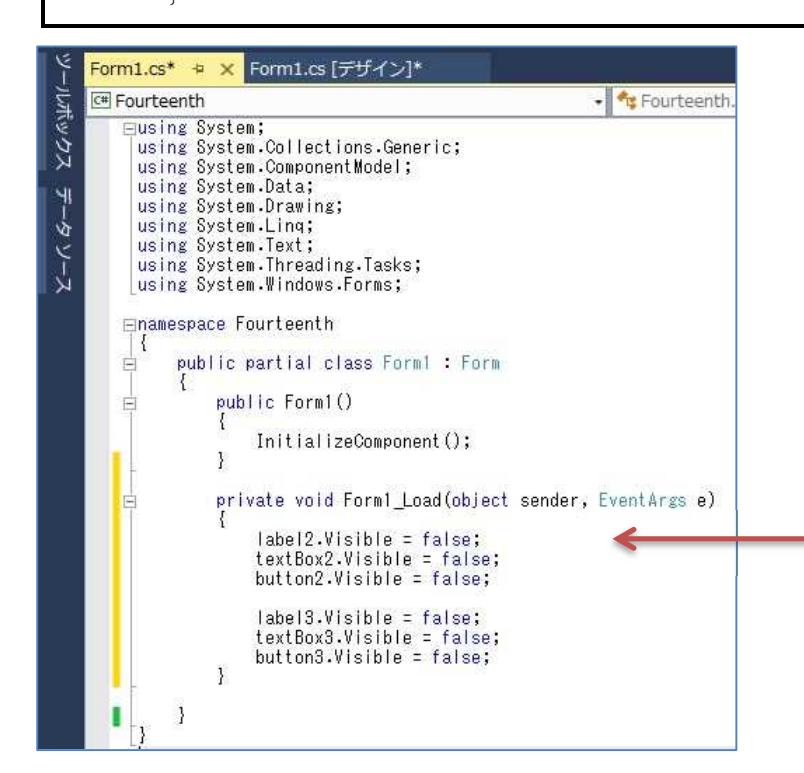

Form1 のフォームデザイナー上で 『button1』をダブルクリックして, Form1.cs のプログラムのソースコード を表示する。先ず,クラス全体に適用可 能な変数の宣言をクラスの冒頭に記述す る。

int type  $= -1$ ;

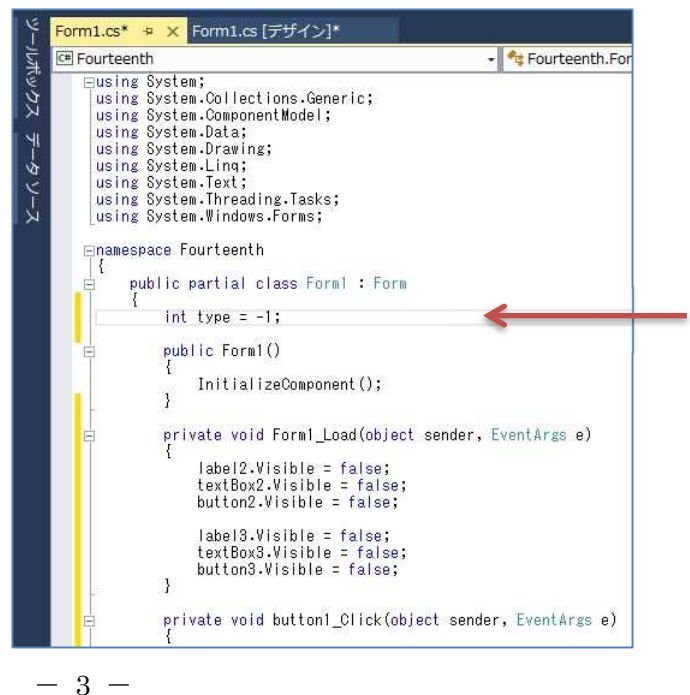

次に,button1\_Click メソッドのブロック内にボタンがクリックされた際の処理(赤枠の部分) を記述していく。

```
private void button1_Click(object sender, EventArgs e)
{
   try
    {
       type = Int32.Parse(textBox1.Text);
       String s1 = "", s2 = "";
       if (type \langle 0 | | type > 2)
       {
          MessageBox. Show("入力する数値は\n 0, 1, 2のいずれかです。", "範囲外");
       }
       else if (type == 0){
          s1 = "三角形の底辺の長さ(実数値)¥n を入力してください:";
          s2 = "三角形の高さ(実数値)¥n を入力してください:";
       }
       else if (type == 1)\{s1 = "長方形の一辺 X の長さ(実数値)¥n を入力してください:";
          s2 = "長方形の一辺 Y の長さ(実数値)¥n を入力してください:";
       }
       else
       {
          s1 = " 正方形の一辺の長さ(実数値)¥n を入力してください:";}
       label2.Text = s1;label3. Text = s2;
       if (type \succ = 0 & type \leq 2)
       \left\{ \right.label2.Visible = true;
          textBox2.Visible = true;
          button2.Visible = true;
       }
   }
   catch (FormatException fex)
   {
       MessageBox.Show(fex.Message, "エラー");
   }
   finally
   {
       textBox1. Text = '';
   }
}
```
# プログラミング 2 第 14 回教材 担 当 神保 雅人

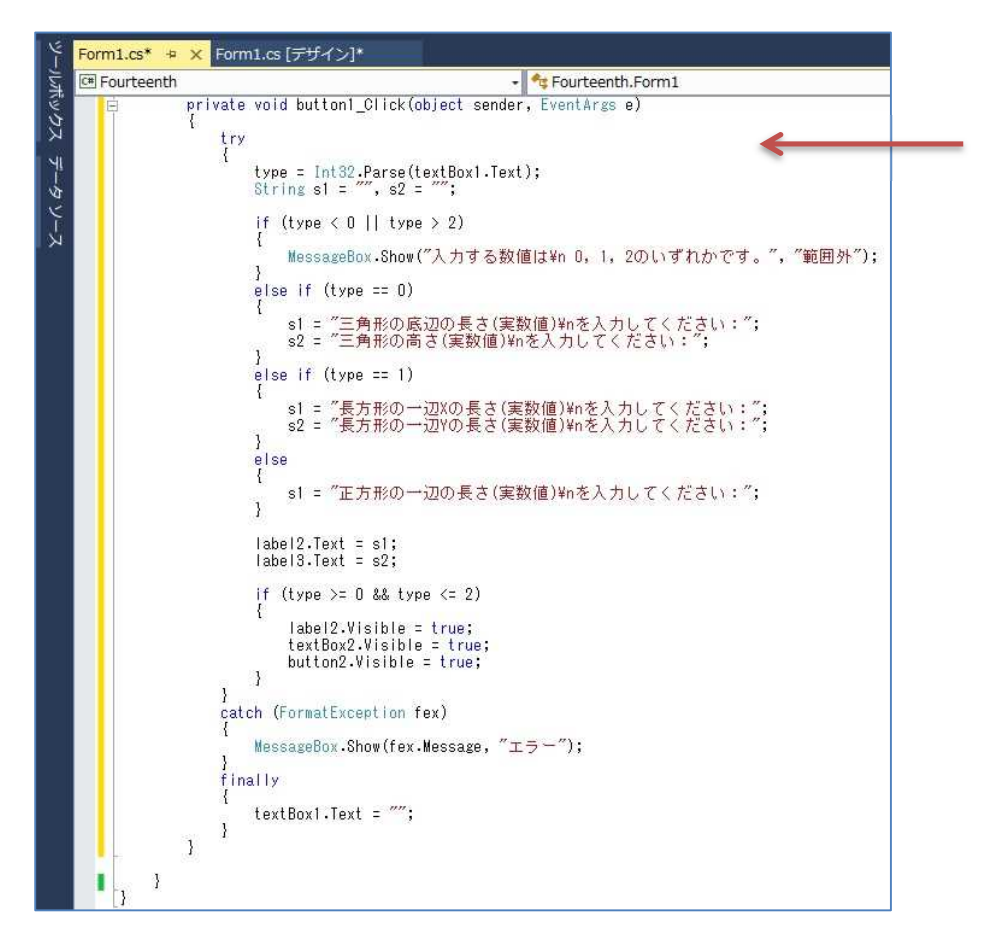

Form1 のフォームデザイナー上で『button2』及び『button3』をダブルクリックして,Form1.cs のプログラムのソースコードを表示する。先ず,クラスの冒頭に構造体の定義及び構造体変数の 宣言を行う。

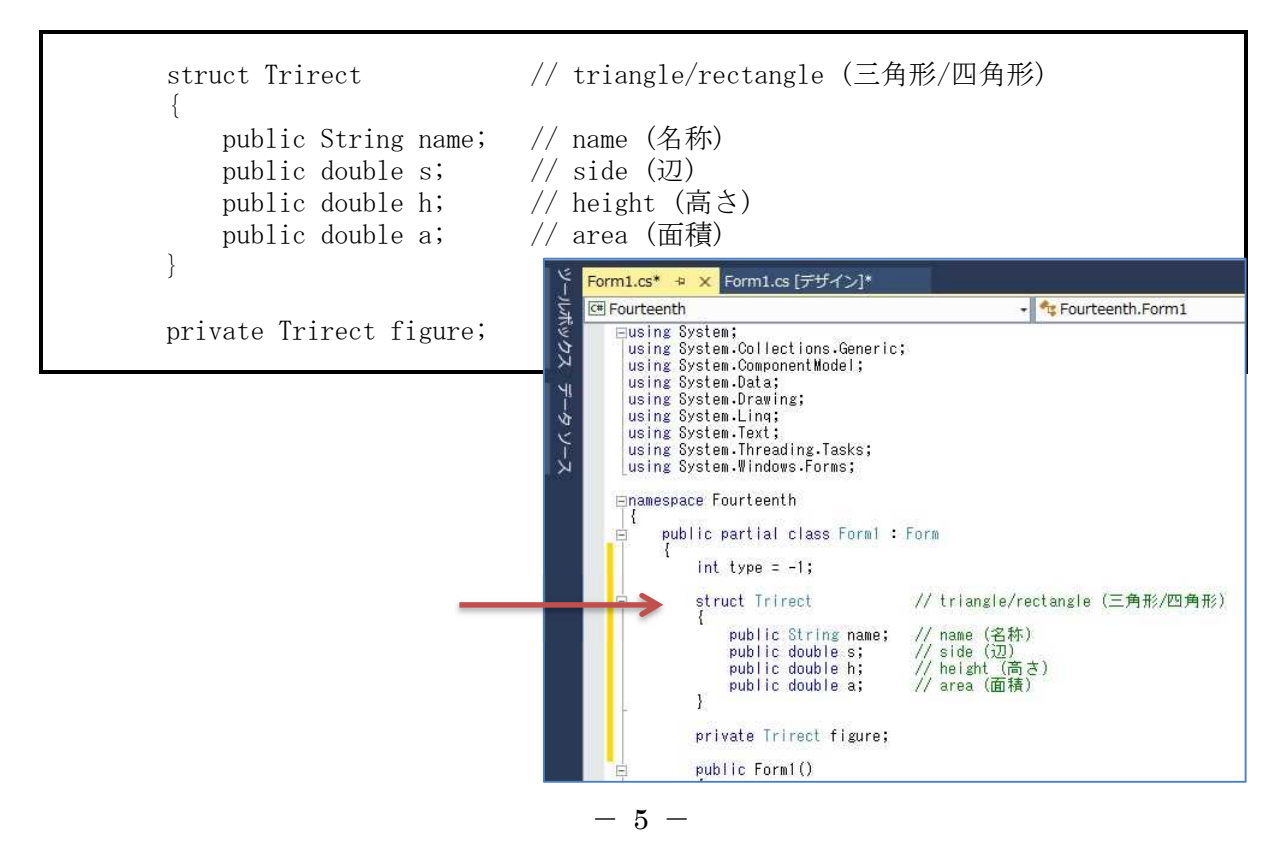

続けて,getArea メソッドをクラスの終わりの方に記述する。

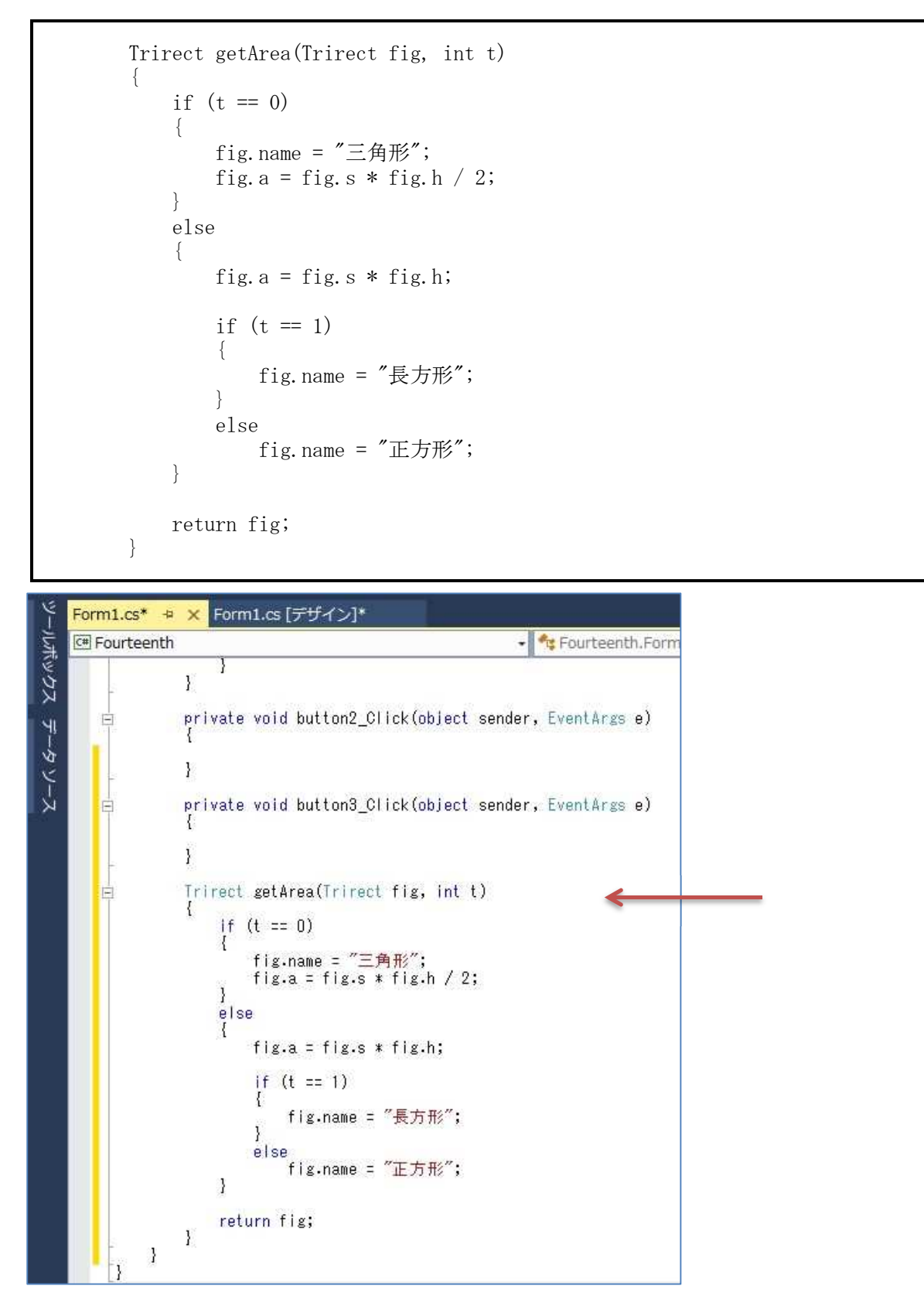

次に,button2\_Click メソッドのブロック内にボタンがクリックされた際の処理(赤枠の部分) を記述していく。

```
private void button2_Click(object sender, EventArgs e)
{
    try
    {
        figure.s = Double.Parse(textBox2.Text);
        if (figure.s \langle 0 \rangle{
            MessageBox. Show("入力する数値は\n 正の値です。", "範囲外");
        }
        else if (type == 2){
            figure.h = figure.s;
            figure = getArea(figure, type);
            MessageBox. Show(figure.name + "の面積は" + figure.a + "です。"
                            "結果表示");
            label2.Visible = false;
            textBox2.Visible = false;
            button2.Visible = false;
        }
        else
        {
            label3.Visible = true;
            textBox3.Visible = true;
            button3.Visible = true;
        }
    }
    catch (FormatException fex)
    {
        MessageBox.Show(fex.Message, "エラー");
    }
    finally
    {
        textBox2.Text = '';
    }
}
```
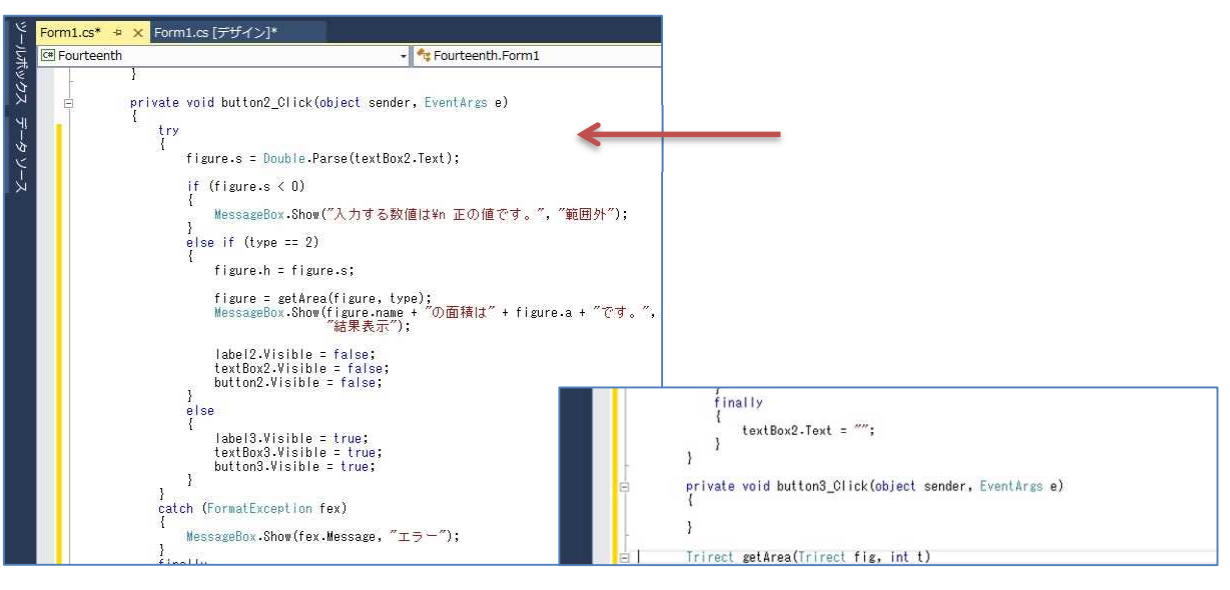

 $-7 -$ 

最後に, button3\_Click メソッドのブロック内にボタンがクリックされた際の処理(赤枠の部 分)を記述していく。

```
private void button3_Click(object sender, EventArgs e)
{
    try
    {
        figure.h = Double.Parse(textBox3.Text);
        if (figure.h \langle 0 \rangle{
            MessageBox. Show("入力する数値は\n 正の値です。", "範囲外");
        }
        else
        {
            figure = getArea(figure, type);
            MessageBox. Show(figure.name + "の面積は" + figure.a + "です。
                             "結果表示");
            label2.Visible = false;
            textBox2.Visible = false;
            button2.Visible = false;
            label3.Visible = false;
            textBox3.Visible = false;
            button3.Visible = false;
        }
    }
    catch (FormatException fex)
    {
        MessageBox.Show(fex.Message, "エラー");
    }
    finally
    \left\{ \right.textBox3.Text = '';
    }
}
```
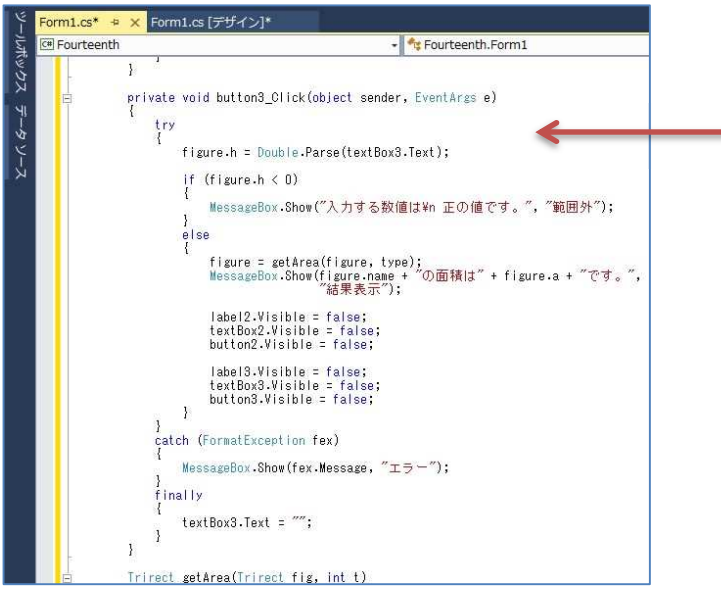

 $- 8 -$ 

# 4) プログラムの実行・最終確認

『すべてを保存』ボタンを押してから,『開始』ボタンを押して,プログラムを実行する。 エラーが出ている場合には,修正してから保存,開始と進む。

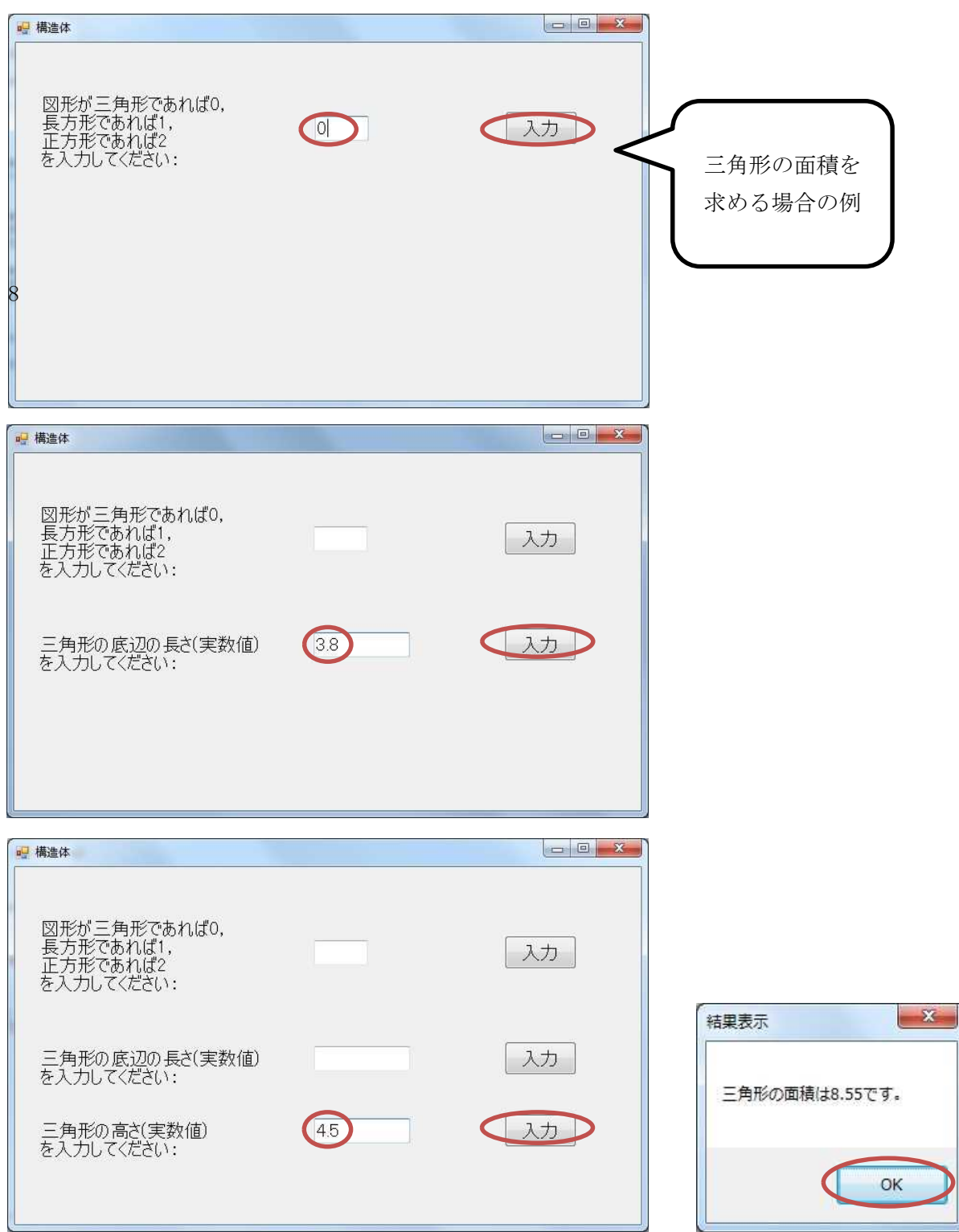

\* 長方形や正方形の面積についても正しく求められるか確認する。

確認を終えたら,プログラムを終了する。

【ファイルが保存されている場所】 H:¥Documents¥Visual Studio 2013¥Projects¥Fourteenth ¥Fourteenth

# 提出物:

- 1) フォームのデザインファイル Form1.Designer.cs をメールに添付して提出する。
- 2) フォームを含むソースファイル Form1.cs をメ-ルに添付して提出する。
- 3) 質問を記述したファイル Questions\_14th.txt に解答を書き込んで保存し、メールに添付 して提出する。